## TECHNICAL NOTE

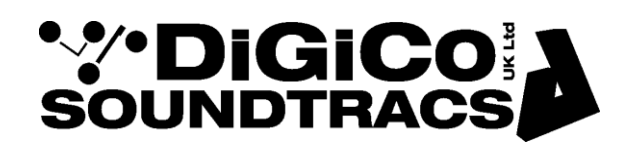

Date 11th Jul 10 (rev 3 Nov 17)

ref 241 Raised by: TC Distributed to: Distributors & Dealers only as required

Soundtracs - Digico(UK) Ltd. unit 10 Silverglade Business Park Chessington Surrey KT9 2QL England Tel: +44 1372 845600 Fax: +44 1372 845656 email: support@digiconsoles.com

## **SD8, 9, 10 & 11 MIXERS**

## **SCREEN TOUCH SURFACE CALIBRATION**

Start the mixer as normal with keyboard connected. Quit the mixer to Windows by pressing Alt + F4 on the keyboard (v760 & below). Quit to Windows (under system) (Core 2)

Use the keyboard to right click on the start button, Click on Explore and open Windows Explorer In the explorer window find the D:\SD8 (or D:\SD9 or 10 or 11) folder,

In this folder, find SD8Test.exe (or SD9Test.exe etc.), Double click to open this.

This will open the test page window. This defaults to the centre panel setting page.

**To test the touch calibration**, use a stylus or pointer to touch the screen WITHIN the test page window (the test will not operate if first touched outside this area).

A "target" symbol (cross within a circle) will appear under where the system detects the touch. If calibration is correct, the target should appear under the actual place touched, within a few mm. Note if using a finger, that the target is the typically smaller and cannot easily be seen under a finger tip.

In order to test to be carried out over a larger area, extended across most of the screen, START with the touch within the test program window and slide out, keeping the screen touched. The target icon will follow the touch. If you let go, the touch must be started from within the test window again.

Alternatively, maximise the test program window to fill the screen and touch at any point.

Note an out of calibration screen would usually be correct towards the left and top of the screen and get more incorrect towards the right and bottom. If areas of the screen operate correctly and other areas do not, contact your distributor or the factory for advice.

**To calibrate touch sense positioning**, touch (or use trackball cursor) on "calibrate touch" button (right hand of screen).

Follow instruction on the dialogue box, touch and release top left, as close into the panel metalwork as possible, again with a pointer or stylus, followed by bottom right, as instructed. Note there is a pause of about 3 seconds before instructions/completion.

On the "completed" message appearing, you may check the touch as above, using the target which should be under the point of touch.

Close this window.

Quit explorer and restart the mixer from the start button.

## **Important note:**

The test program contains a number of test and reprogram features. **DO NOT** attempt to use or interpret these without instruction from the factory or your distributor. Incorrect use may possibly completely stop parts such as faders or even the whole console from functioning !